**A C.G.Station Family Product**

# **RenderStudio**

Version 1.01 User's Guide Part II Reference

# **STUDIO PON** November 1994

RenderStudio 1.01 by STUDIO PON User's Guide Part II

1

# **RenderStudio 1.01 for Windows**TM

User Guide Version 1.01, November 1994 Part Number: REN101DOC

Copyright(c) 1994 STUDIO PON All Rights Reserved.

No part of this manual may be reproduced, photocopied, copied, reduced or translated into any language to any electronic medium or computer-readable form without the written permission from STUDIO PON, other than in order to print one set of manual for normal usage.

RenderStudio software is protected by federal copyright law. Unauthorized duping and/or distributing software for any reason other than in order to make a backup is a violation of law. Indivisuals who make unauthorized copies of software may be subject to civil and criminal penalties.

# **STUDIO PON**

25156 Chestnutwood Street Lake Forest, California 92630 Technical support: Facsimile: 714.837.6084 10:00 A.M. to 3:00 P.M., Pacific Time Zone CompuServe: 72030,1771

Product Design & Programming:Noriyuki Seko Assist. product design, Technical writing & Production: Yoshiaki Miyajima

#### **SOFTWARE LICENSE AGREEMENT**

This is a legal agreement between you and STUDIO PON(PON). By sending your order sheet, you are agreeing to be bound the terms of this agreement in the file of REN\_101.TXT.

#### **LICENSE TERMS**

Grant of License: A single user license permits a user to use RenderStudio only on a single computer. Licensed users may use the program on different computers, but may not use the program on more than one computer at the same time. For non-licensed users, please stop to use RenderStudio after passed seven(7) days from downloaded. No one may upload RenderStudio files onto any BBS without written autholization from STUDIO PON. No one may dupe RenderStudio files onto CD-ROM or any media without autholization from STUDIO PON except for backup or normal usage purpose. No one may change or patch the RenderStudio executable file, this manual and MOD 101.TXT file in any way, including but not limited to decompiling, disassembling, or otherwise reverse engineering the program.

#### **LIMITED WARRANTY**

Using this product for any period of time constitutes your acceptance of this agreement and subjects you to its contents. RenderStudio 1.01 is not for export. The home for RenderStudio is the graphics developer's forum in Compuserve. PON has not been supporting other network services. Its specification and registration fee is changed without notice.

#### **TRADEMARKS**

Microsoft and MS-DOS are registered trademarks of Microsoft Corporation. Windows is a trademark of Microsoft Corporation. TrueType are trademarks of Apple Computer, Inc. 3D Studio, AutoSketch, AutoCAD and DXF are registered trademarks of Autodesk, Inc. Targa is a registered trademark of Truevision, Inc. CompuServe is a registered trademark of CompuServe Information Service. POV-Ray is a trademark of the POV-Team. All other brand and product names are trademarks or registered trademarks of their respective holders or companies.

Mention of third-party products is for informational purposes only. STUDIO PON assumes no responsibility with regard to the performance or use of these products.

This user guide explains how to set up and use the RenderStudio software under the MS-Windows 3.1 English environment. This manual is written that you already know how to use MS-Windows and a personal computer. If you do not know how to use MS-Windows, please read manuals for MS-Windows before you start RenderStudio. To read/print this file, you need to set the display as VGA(16 colors).

# **Contents**

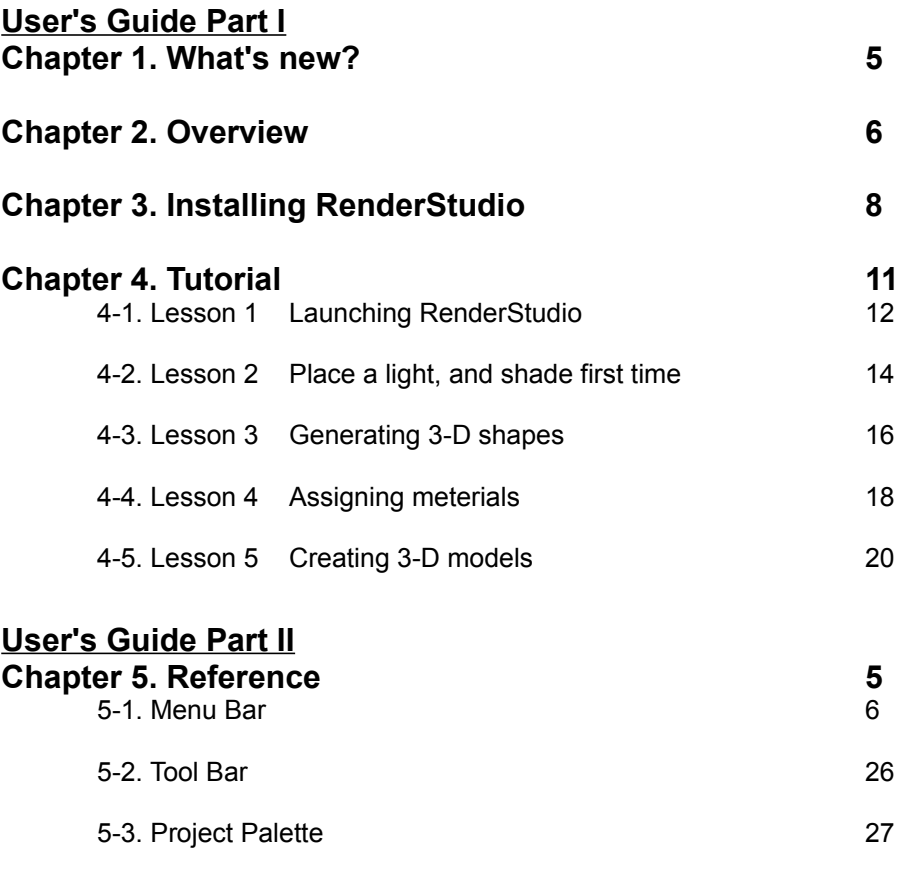

# **Appendix: The Specification of RenderStudio 29**

# **5. Reference**

**RenderStudio** is a powerfull 3-Dimentional modeling tool. You can save as PRJ(proprietary file format of **RenderStudio**), and export polygon data as file, DXF(TM) or POV format, to exchange the generated 3-D.

At start up time of **RenderStudio** for Windows(TM), the menu bar, tool bar, and window tools are displayed.

In this chapter, there are three(3) sections as follows:

#### **5-1. Menu Bar**

There are nine(9) functional categolies in the menu bar, File, Camera, Light, Object, Material, View, Render, Window and Options. Clicking any of the Menu Bar drops down a menu of related commands.

#### **5-2. Tool Bar**

There are three(3) categolies in the tool bar, File, View and Render. Tool Bar provides quick and easy access to **RenderStudio** system.

#### **5-3 Project Palette**

This is a floating palette, which includes four(4) categolies.

# **5-1. Menu Bar**

There are nine(9) functional categolies in the menu bar, File, Camera, Light, Object, Material, View, Render, Window and Options. Clicking any of the Menu Bar drops down a menu of related commands.

#### **5-1-1. File Menu**

**File/Open...** Opens exisiting project files(Ctrl+O).

**File/Close** Close the active project.

**File/Save**

Saves the active project(Ctrl+S).

#### **File/Save As...**

Saves the active project with a new named file. You can save the project as **ModelStudio/RenderStudio** format(.prj).

#### **File/Export...**

Saves the active project with a new named file as POV-Ray format(.pov). Note: When you need to export your 3-D model data as new file format other than POV-Ray, please send us your detailed written request with the complete format information. We might consider for it.

**File/Export.../Setup(for POV)**

Saves the active model as POV-Ray file format.

**Setup(for POV)/Generate Comments**

Inserts a comment into .POV file.

**Setup(for POV)/Material Name Options/Append '\_' char at top**

Adds an underscore character in front of material names to avoid assigning duplicated material names with reserved words of POV-Ray.

**Setup(for POV)/Material Name Options/Replace blanks to '\_' char** Replaces space characters to underscore characters to avoid error in POV-Ray.

**Setup(for POV)/Object Options/Append bounded\_by statements**

#### **(good for POV-Ray 1.0 users only)**

Adds "bounded by" statement onto each objects.

#### **Setup(for POV)/Tolerance of Triangle:**

To avoid "Degenerate triangle on line xxxx, ..." error, sets the tolerance.

#### **Setup(for POV)/POV-Ray version**

Sets POV-Ray's syntax version. Even if you saved as POV 1.0, you can render by POV-

Ray 2.2 using "+mv1.0" switch or the "#version" directive. Please read the

manual of **POV-Ray. If you can not understand what it is. Please use exactly** matching version with your POV-Ray version.

#### **File/Exit**

Quits RenderStudio(Alt+F4).

#### **5-1-2. Camera Menu**

**Camera/Camera/Move**

Moves the position of the camera(viewer). **Camera/Camera/Rotate Around Target** Rotates the position of the camera(viewer). **Camera/Camera/Distance to Target** Moves the position of the camera(viewer) with fixed angle between the camera(viewer) and the target. **Camera/Camera/Spin** Sets the tilt. **Camera/Camera/Change View Angle** Changes view angle. **Camera/Target Camera/Target/Move** Moves the position of the target. **Camera/Target/Rotate Around Target** Rotates the position of the target. **Camera/Target/Distance to Target** Moves the position of the target with fixed angle between the camera(viewer) and the target. **Camera/Edit Parameters...**

**Camera/Custom View Angle...**

## **5-1-3. Light Menu**

**Light/New...**

Add new light. You can not use the invalid name of light for POV-Ray if you want to export/render by POV-Ray.

**Light/Select...** Selects an existing light. **Light/Rename...** Renames the light name.

**Light/Delete...** Deletes the specified light.

**Light/Light/Move** Moves the position of the light. **Light/Light/Rotate Around Target** Rotates the position of the light. **Light/Light/Distance to Target** Moves the position of the light with fixed angle between the light and the target. **Light/Light/Change Intensity** Changes the intensity of the light.

**Light/Target/ Light/Target/Move** Moves the position of the light. **Light/Target/Rotate Around Light** Rotates the position of the target of the light. **Light/Target/Distance to Light** Moves the position of the light with fixed angle between the light and the target. **Light/Edit Parameters...** Edits parameters for the light.

**Light/Light List...** Lists all existing lights.

## **5-1-4. Object Menu**

#### **Object/Select...**

Selects objects.

#### **Object/Select by Material...**

Selects objects by the specified material name.

**Object/Select All** Selects all objects.

#### **Object/Deselect All**

Deselects all objects. **Object/Pick** Selects an object by pick. **Object/Rename...** Renames the specified object name.

#### **Object/Assign Material...**

Assigns a material name onto the specified object.

#### **5-1-5. Material Menu Material/New...**

Creates new material.

**Material/Select...** Select materials. **Material/Rename...** Renames the specified material name.

**Material/Delete...** Deletes the specified material.

**Material/Edit...** Edits the specified material.

**Material/List...** Lists all materials.

RenderStudio 1.01 by STUDIO PON User's Guide Part II

16

### **5-1-6. View Menu**

#### **View/Redraw**

Redraws all objects(R).

#### **View/Zoom-In**

Enlarges your view of the project:

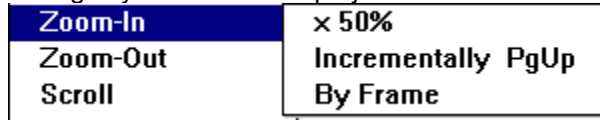

**View/Zoom-Out** Reduces your view of the project:

**View/Scroll** Scrolls the active view: **/+Left, /+Right, /+Up, /+Down**

Scrolls the active view a quater of size of screen.

**/++Left, /++Right, /++Up, /++Down** Scrolls the active view a screen size.

**View/Pan** Moves your view by two points in the window.

**View/Go to Previous** Recalls to the previous view.

**View/Fit All** Fits all objects into the window.

**View/Reset** Resets view.

## **5-1-7. Render Menu**

#### **Render/Render**

Starts to render the image. **Render/Render to File...** Starts to render the image in 24-bit mode, and saves a file as DIB or Targa format.

**Render/Ambient...** Sets the intensity of ambient light. **Render/Background...** Sets the color of background.

RenderStudio 1.01 by STUDIO PON User's Guide Part II

20

#### **5-1-8. Window Menu**

#### **Window/New Window**

Opens a new window for the active project.

#### **Window/Cascade**

Displays project windows in a stepped sequence.

#### **Window/Tile**

Displays project windows side by side.

#### **Window/Arrange Icons**

Rearranges the project icons in the main window of **RenderStudio**.

#### **Window/Tool Bar**

Displays the Tool Bar. This menu toggles the display.

#### **Window/Status Bar**

Displays the Status Bar. This menu toggles the display.

#### **Window/Project Palette**

Displays the Project Palette. This menu toggles the display.

#### **5-1-9. Options Menu Options/Window Setup...**

Sets options about Window settings.

**Options/Zoom Options...** Sets options about Zoom settings.

**Options/Reference Grid Options...** Sets options about Grid settings.

**Options/Pick Options...** Sets options about Pick settings.

**Options/About RenderStudio...** Provides information about RenderStudio.

# **5-2. Tool Bar**

There are three(3) categolies in the Tool Bar.

**Note:** Icons which have a red dots on the upper right corner, there is an option settings for the icon. When you want to change the settings, just click the icon while you are pushing Ctrl key.

**File/Open File/Save File/Export**

**View/Redraw View/Zoom-In View/Zoom-Out View/Zoom-In/By Frame View/Zoom-Out/By Frame View/Pan View/Fit All View/Go to Previous View/Reset**

**Render/Render Render/Render to File**

# **5-3. Project Palette**

There are four(4) areas in the Project Palette:

#### **5-3-1. Camera**

The camera in the project palette has a sub palette which consists of ten(10) icons. To edit camera position and other camera property, click the camera area in the project palette or select the **Camera** menu.

## **5-3-2. Light**

The light in the project palette has a sub palette which consists of tweleve(12) icons. To add/edit/delete light position and other light property, click the light area in the project palette or select the **Light** menu.

## **5-3-3. Object**

The object in the project palette has a sub palette which consists of six(6) icons. To select/deselect objects, assign materials onto objects and rename object names, click the object area in the project palette or select the **Object** menu.

#### **5-3-4. Material**

The material in the project palette has a sub palette which consists of six(6) icons. To add/edit/delete/rename/list material and set back ground, click the material area in the project palette or select the **material** menu.

# **Appendix: The specification of RenderStudio**

#### **Addressable coordinate:**

Double floating real

#### **Maximum number of lights:**

20(Intensity level: 0.0 to 1.0, parallel light type only)

#### **Maximum rendering size:**

4096 by 4096 in 24-bit color mode (no dither display, just GDI)

**Note:** If your memory configuration is insufficent, the system will use the virtual memory quite often. It causes almost hung-up condition. Because the system should be busy to swap memory.